### JAVA мидлет для программного комплекса О-ТАКСИ

### Руководство по эксплуатации (версия 1.4.2)

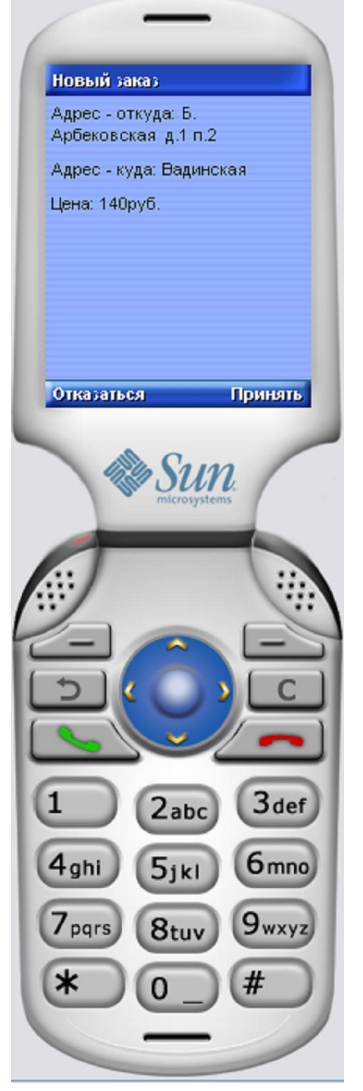

**NOOREX**soft

#### **Установка и настройка программы на сотовом телефоне.**

Ознакомьтесь с руководством пользователя для Вашего телефона. Ваш телефон должен поддерживать CLDC-1.1 и MIDP-2.0 (стандарты JAVA для сотовых).

Данная информация доступна на сайтах производителей. Для корректного запуска требуются два файла:

- J-OTAXI.jar
- J-OTAXI.jad

Загрузите в Ваш телефон файлы JAVA программы любым доступным способом – по кабелю, через карту памяти, BlueTooth, инфракрасный порт или с сайта в сети Интернет: http://www.noorex.com/files/otaxi/J-OTAXI.jar

Убедитесь что на Вашем телефоне включен доступ к сети Интернет.

#### **Интернет в телефоне**

На телефоне должен работать Интернет GPRS (не WAP). Что бы узнать: зайти в телефоне в настройки Интернет и проверит Точка доступа (APN) должно содержать internet (не WAP). Желательно выбрать недорогой тариф (или оператора) для Интернет и исходящих звонков. Обязательно проконсультироваться в офисе оператора или по справочной службе оператора о пороге тарификации- порог округления трафика (минимально снимаемый размер трафика Интернет): должен быть 1-2 кб. Т.к у многих тарифов он составляет 100кб- это то количество трафика за которое придётся

заплатить –даже если затратил 1 кб .

**Если Интернет не настроен**, связаться со справочной оператора сотовой связи и попросить прислать Автонастройки Интернет GPRS (не WAP!). Автонастройки приходят как СМС и спрашивают-« сохранить?» Нажать-«ДА». Выключить и включить телефон.

Запустите программу, в зависимости от модели Вашего телефона может быть окно с разными ошибками. Эти ошибки появляются в результате отсутствия необходимых настроек вашей программы. Закройте их, затем выберите в меню «*Настройки*» и введите:

- адрес сервера
- порт сервера
- имя пользователя

# **NOOREX** soft

#### - пароль

Делать это нужно так :

В поле «Адрес сервера» стираем localhost и вводим: 91.144.177.53 поле «порт» стоит «4999»- не трогаем.

Поле «Имя пользователя» вводим то, что сообщили в офисе. В поле «Пароль» вводим пароль- который так же получаем в офисе. Остальные настройки

настраиваем на своё усмотрение. После ввода всех настроек **обязательно жмём «сохранить»!!!** 

Нажмите «*Сохранить*». Настройки будут сохранены в памяти телефона и при следующем запуске программы их вводить не нужно.

Для подключения или переподключения к серверу выберите в меню «*Подключиться*».

После ввода всех вышеописанных настроек и наличия Интернета в телефоне, при запуске программы она автоматически соединяется и в поле сервер сначала появляется надпись «Подключение», затем «Проверка имени пользователя» и в завершении «На связи».

Далее жмём местоположение и выбираем район в котором Вы находитесь. Это важно, так как диспетчер видит это и принимает заказы соответствующим образом.

*За статусом «на связи» или «не на связи» надо следить- т.к. при физическом перемещении водителя в пространстве- Интернет может местами пропадать- и соответственно водитель будет пропадать с линии и заказы ему предлагаться не будут.*

Программа автоматически пытается восстановить связь и в случае длительного времени отсутствия соединения необходимо провести следующие действия

- 1) нужно проверить свой баланс у сотового оператора
- 2) сменить местоположение в пространстве- возможно в том месте нет покрытия связи Интернет.

Узнать свой баланс, не запуская программу (если проблемы с Интернет) можно отправив со своего номера, на номер такси (8(904) 267-0007, SMS с символом вопросительный знак. В ответ придет SMS с суммой баланса.

#### **Работа с программой.**

#### *Свободные (никем не занятые) заказы:*

Вы можете посмотреть свободные заказы из меню «Свободные заказы», и если он Вас устраивает – взять его. Принимать решение нужно быстро, пока никто не перехватил у Вас заказ! Свободными считаются заказы, которые никто не взял или заказы находящиеся в стадии распределения диспетчером.

#### *Информация о заказе:*

После подключения к серверу, к Вам на телефон будут загружены: справочник зон города (стоянок), текущее местоположение, сведения о текущем заказе (если такой есть), информация о текущих тарифах, сумме баланса и наличии или отсутствии бана (Бан — запрет на пользование определенным сервисом - программой). Сводные сведения можно посмотреть в меню «*Информация*».

Для получения информации о Вашем предыдущем заказе выберите в меню «Пред. заказ». Учтите, что информация будет актуальной, если заказ закрыт вами и не было разрывов связи.

#### *Установка текущего местоположения:*

Если у вас не текущее местоположение не указано (пустая строка) или указано неверно, необходимо выставить его вручную через меню «Местонахождение». Выберите текущую зону города (стоянку), где вы находитесь – в главном окне название зоны сменится через пару секунд, когда от сервера будет получено подтверждение.

Также текущее местоположение заказа устанавливается автоматически при смене статуса заказа. Это означает, что в процессе исполнения заказа, Вы изменяете статус заказа в соответствии с вашими текущими действиями (например устанавливаете статус «в пути»), что влияет на указание вашего местонахождения в программе. Диспетчер также может изменить Ваше местоположение, для уточнения Вашего реального расположения.

#### *Прием заказа:*

При поступлении заказа у Вас автоматически появится окно «Новый заказ» с адресом откуда (адрес куда и цена заказа могут не высвечиваться в зависимости от политики Вашей организации). Нажмите «*Принять*» или «*Отказаться*».

Время для принятия решения ограничено, на сервере отсчитывается время, если оно вышло, у вас появится сообщений «Время на принятие решения истекло».

#### *Работа с заказом:*

После того, как Вы нажали «*Принять*», в главном окне появится информация о маршруте, состоянии (статусе) заказа и его цене.

Для смены статуса заказа выберите меню «*Смена статуса*», выберите из списка нужный статус и нажмите «*ОК*». В главном окне статус изменится через пару секунд, когда от сервера будет получено подтверждение.

Доступные статусы:

**- подъехал к клиенту** требуется, чтобы диспетчер перезвонил клиенту или было отправлено соответствующее SMS

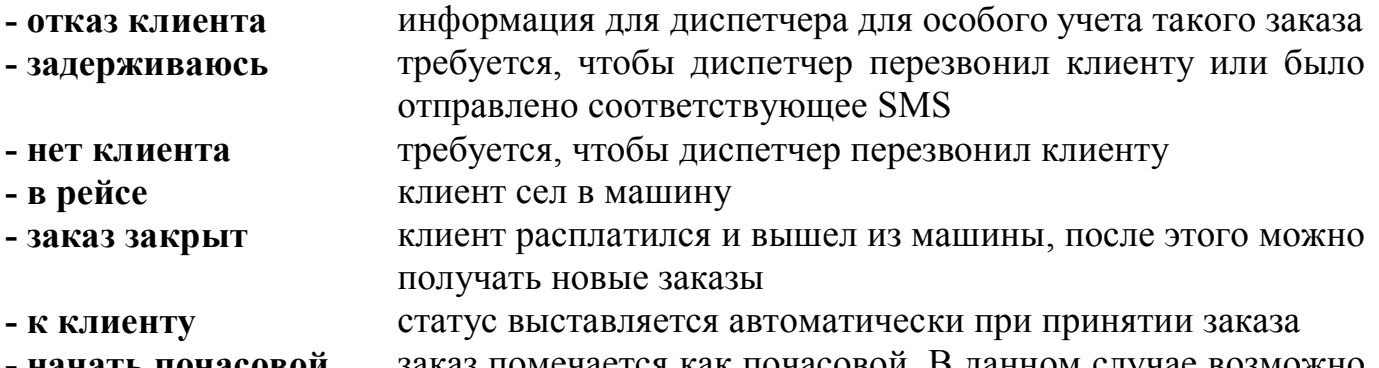

**- начать почасовой** заказ помечается как почасовой. В данном случае возможно появление окна с требованием ввода начального начальных показаний спидометра.

Если заказ помечен диспетчером как *почасовой (с оплатой за время или километраж)*, то окончательная стоимость поездки будет рассчитана сервером автоматически после установки Вами статуса «*заказ закрыт*» и выдана в окне «Пред. заказ». Если политикой ТАКСОПАРКА установлено требование обязательно

## **NOOREX** soft

вводить показания спидометра, то начальные показания вводятся при установке статуса «*в рейсе*», а конечные показания после установки Вами статуса «*заказ закрыт*».

#### *Сообщение в диспетчерскую.*

Для отправки сообщения диспетчеру (сообщение получит свободный диспетчер) выберите в меню «*Сообщение*», введите в окне текст сообщения и нажмите «*Отправить*».

Также Вы можете получать сообщения от диспетчеров и отвечать на них.

#### *Звонок клиенту.*

При активном (текущем) заказе можно совершить звонок клиенту. Выберите из меню *«Звонок клиенту»*, набирать номер не нужно, вызов пойдет автоматически. (Меню *«Звонок клиенту»* будет появляться только в случае, если это разрешено на сервере диспетчерской).

#### **Обновление версии программы.**

Если версия Java программы отличается от версии на сервере (например, на сервере диспетчерской поставили новую версию), будет постоянно выдаваться сообщение «Версия JAVA программы отличается от версии на сервере. Обновите программу.» Обновить можно двумя способами:

- взять новую версию в диспетчерской и закачать в телефон по кабелю, через карту памяти, BlueTooth, инфракрасный порт;

- выбрать из меню *«Обновление ПО»* - новая версия загрузится с сайта разработчика через интернет (в зависимости от модели Вашего телефона, будут выдавать различные запросы на загрузку и/или обновление java программы).

Важно помнить, что некоторые модели телефонов не стирают старые версии программы. В данном случае старые версии программы необходимо удалять вручную.

#### **Использование на различных телефонах.**

Различные телефоны имеют разное разрешение экрана, различные JVM (Ява машина) и прочие особенности, поэтому программа на разных телефонах может выглядеть по разному. Наиболее «правильные» телефоны: SonyEriccson, Nokia.

### **NOOREX** soft

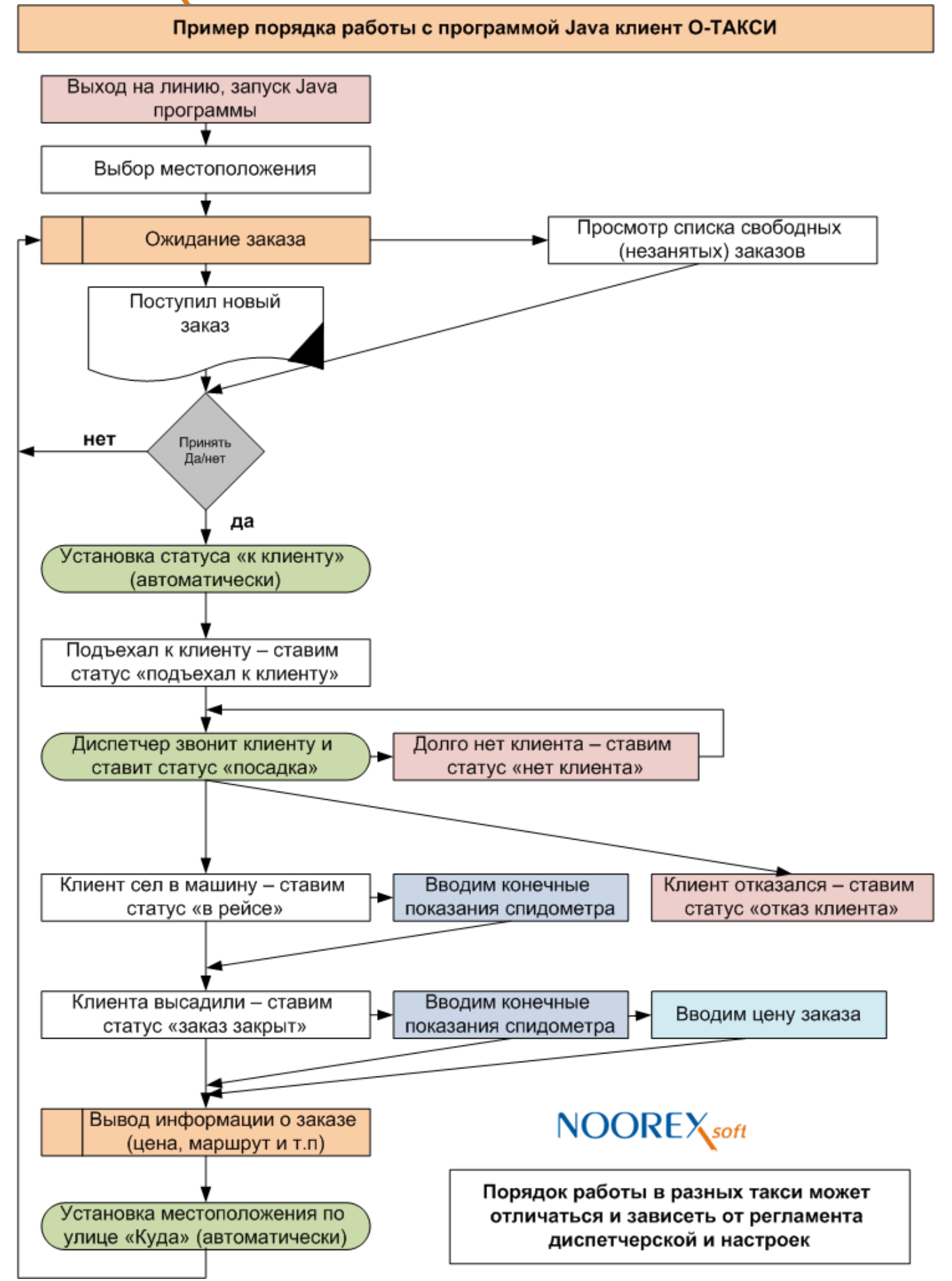